Skrócona instrukcja aktualizacji oprogramowania

w rejestratorach ICATCH

Do aktualizacji potrzebny jest pendrive o pojemności 8GB. Sformatowany w formacie NTFS. Pliki aktualizacyjne muszą być wypakowane bezpośrednio na pendrive. Inne pliki lub katalogi mogą znajdować się na pendrive. Rejestrator ich nie usunie ani nie będzie używać.

### *REJESTRATORY objęte procedurą EOL: RAS, RAH, RAV, zakupione w latach 2010-2016 – w razie aktualizacji oprogramowania POZA SERWISEM GŁÓWNYM, mogą ulec uszkodzeniu!!!!!*

Zalecamy ściągnięcie paczki aktualizującej wszystkie rejestratory oraz rozpakowanie plików bezpośrednio na pendrive.

Tylko w tym przypadki, rejestrator sam wybierze plik aktualizacyjny!

W rejestratorach RMH ADVANCE, KMH – zalecamy aktualizację firmware z datą 2019.12.30 / 2020.01.03

Przed aktualizacją wymagany jest restart rejestratora, Zalecamy podłączać pendrive do tylnego USB.

W przypadku pytań telefonicznych prosimy dzwonić do serwisantów firmy MERX lub handlowców. Każda osoba jest w stanie pomóc

Numery telefonów:

Serwis: 18 4438660 – wewn 14 / 24

Lub telefony kontaktowe do opiekunów handlowych!

Wszystkie informacje można znaleźć na www.merx.pl!

## PROCEDURA AKTUALIZACJI:

1. Wszystkie pliki i spakowane paczki aktualizacyjne można znaleźć pod adresem:

#### [http://serwer.merx.pl/](http://serwer.merx.pl/Rejestratory%20AHD%20-%20iCATCH/FIRMWARE/)

http://serwer.merx.pl/Rejestratory%20AHD%20- %20iCATCH/FIRMWARE/2020\_Wszystkie\_modele/

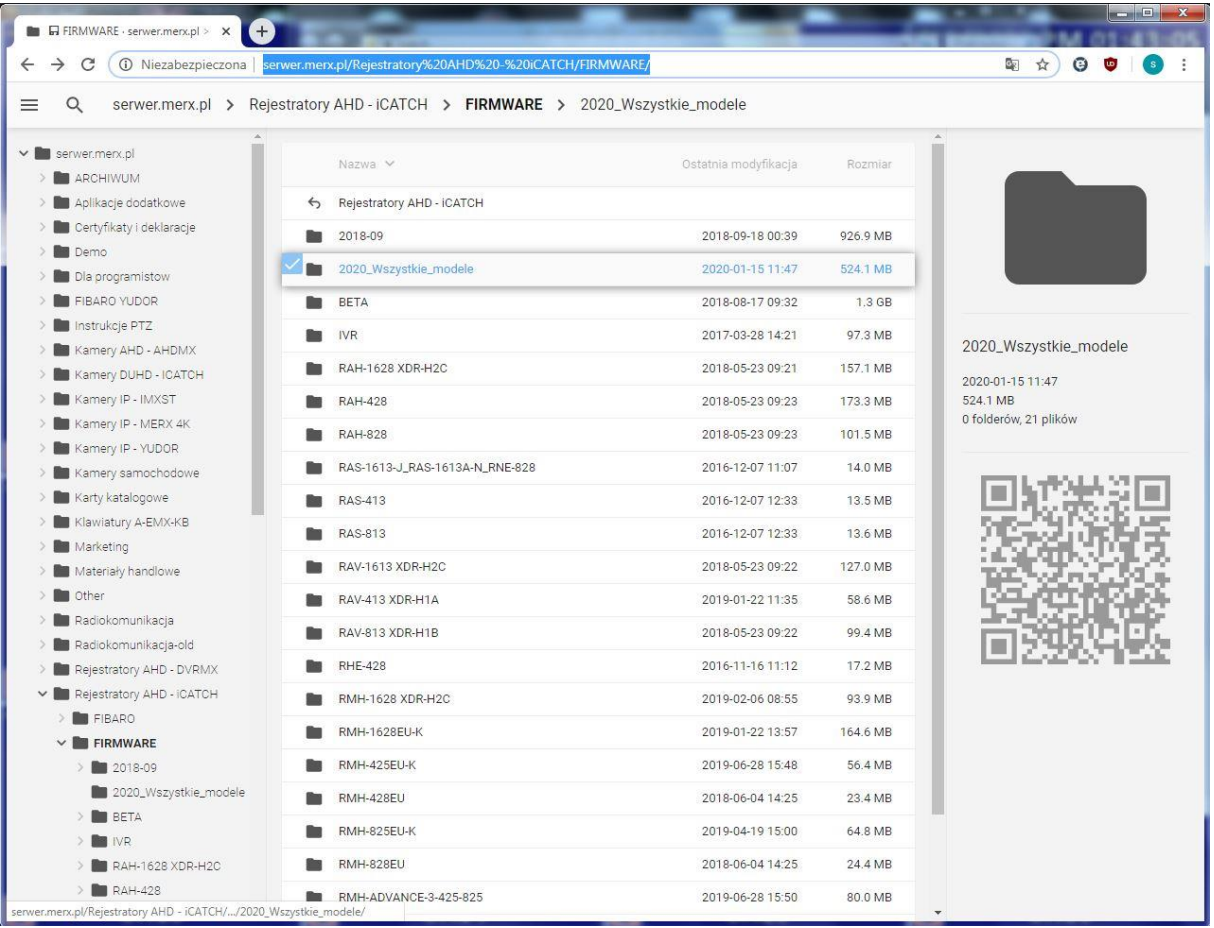

2. Zalecamy ściągnięcie spakowanych paczek aktualizacyjnych o nazwach: ICATCH\_paczka\_aktualizacyjna\_2020\_ALL.7z lub ICATCH\_paczka\_aktualizacyjna\_2020\_ALL.zip

Po ściągnięciu, wszystkie pliki rozpakować bezpośrednio na pendrive

3. podłączyć pendrive do portu USB rejestratora

4. wybrać w menu rejestratora: KONFIGURACJA -> USTAWIENIA SYSTEMU->

NARZĘDZIA -> AKTUALIZACJA OPROGRAMOWANIA ->AKTUAKIZACJA Z USB.

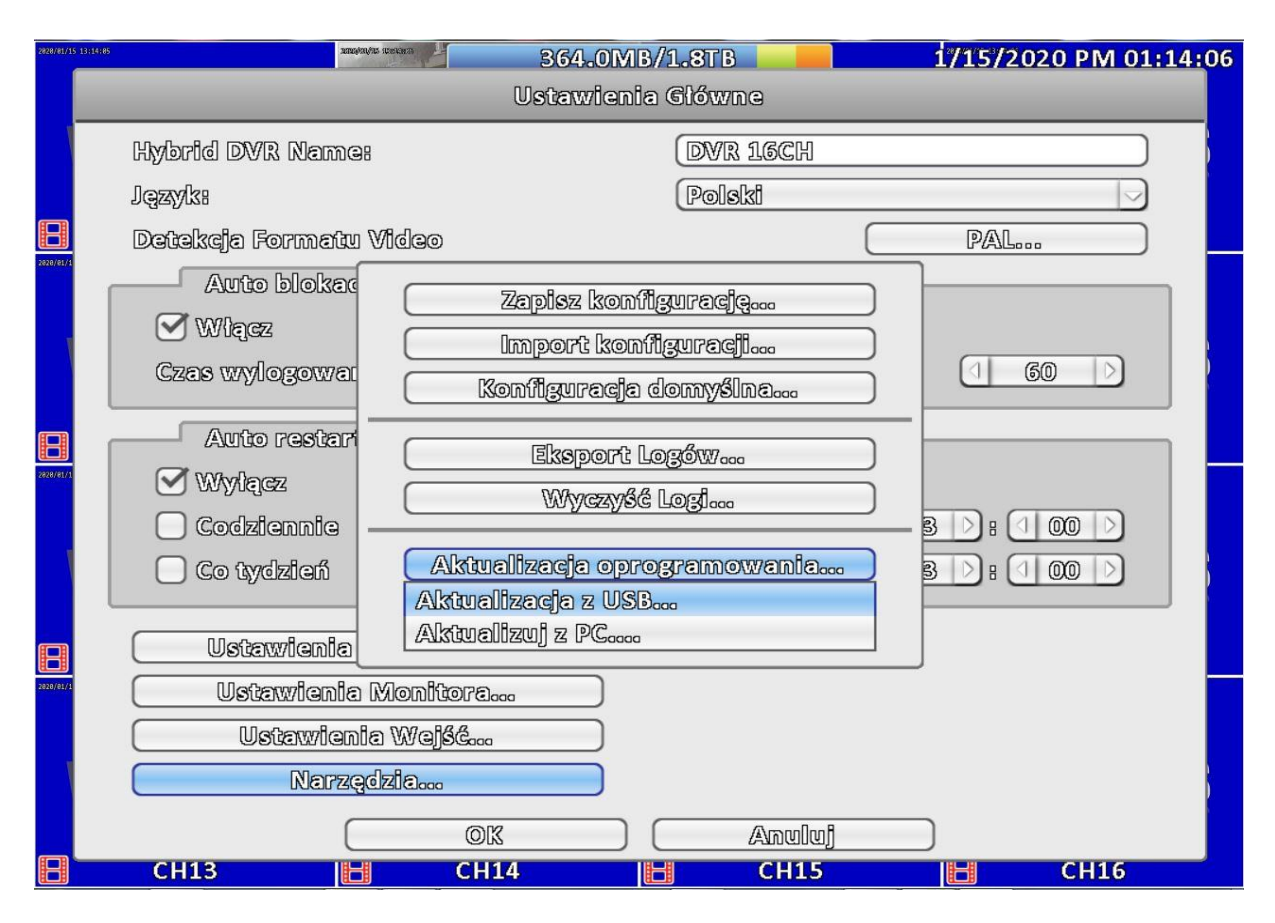

- rejestrator sam wybierze wersję oprogramowania do zainstalowania

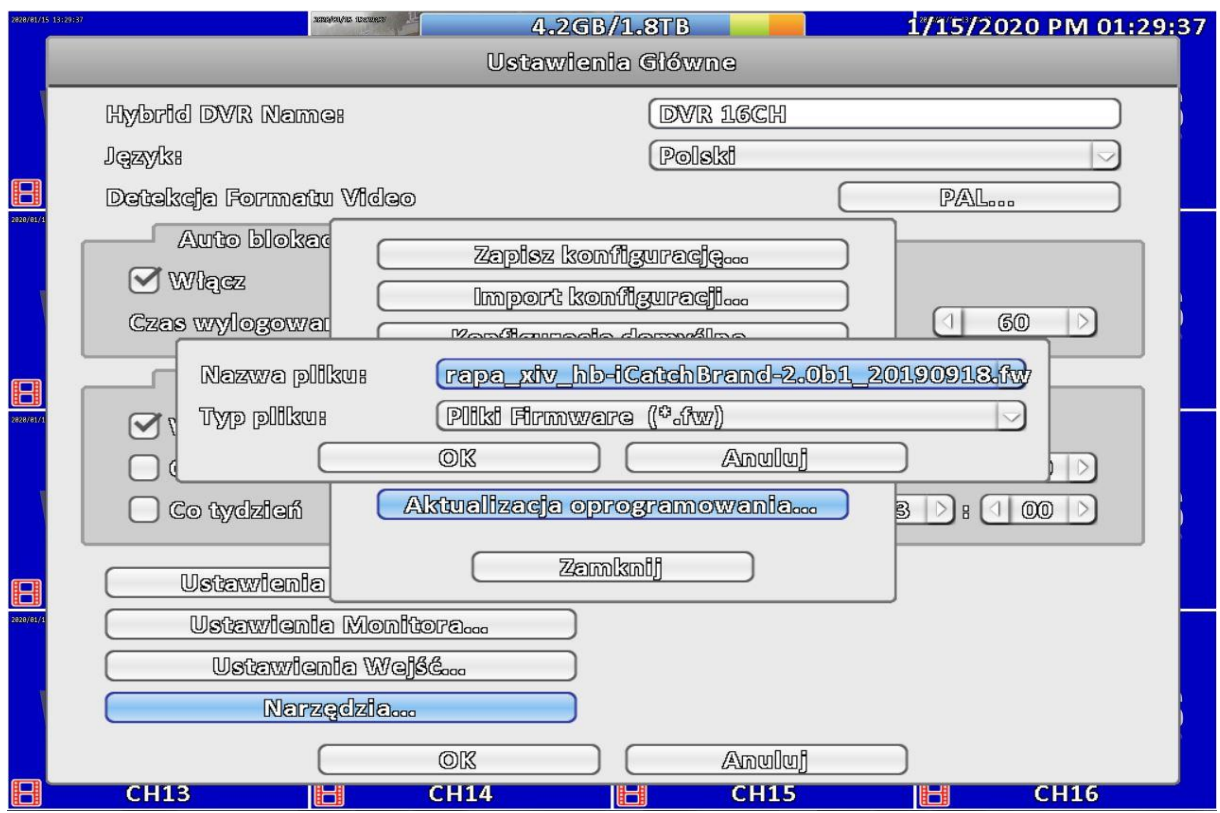

Klikamy OK i potwiedzamy

Rozpoczyna się proces aktualizacji oprogramowania rejestratora, po ponownym uruchomieniu aktualizacja zostaje ukończona.

Po poprawnej aktualizacji, można sprawdzić wersję firmware. Jest ona widoczna w oknie INFORMACJE SYSTEMOWE.

#### GOTOWE!

## **UWAGA WAŻNE INFORMACJE:**

# **ZALECAMY ZMIANĘ HASŁA ADMINISTRATORA ORAZ ZMIANĘ PORTÓW DOMYŚLNYCH HTTP z 80 lub 81 na inne wyższe!!!!**

**W przypadku braku zmiany hasła administratora – urządzenia mogą być w przyszłości narażone na nieautoryzowane włamania hakerskie.**